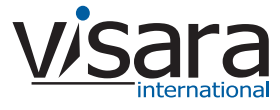

## **EMS-1174 Installation Guide**

#### **Initial setup of the EMS-1174 is simple:**

- 1. Plug in the power and ethernet cables (see **Cabling the Unit** below).
- 2. Edit the hostinfo file on the EMS-1174 Installation floppy (see **Setting the Initial IP Address** below).
- 3. Power up the unit with the floppy in the drive. When the self-tests and initializations are complete, remove the EMS-1174 Installation floppy.
- 4. Using any web browser, connect to the EMS-1174 to complete the setup. The management user name and password are factory set to the following defaults: *username = iocadmin* and *password = iocadmin*. Both entries are case sensitive.

### **Cabling the Unit**

- The EMS-1174 ships with three CAT5 ethernet cables: two standard and one "crossover". The standard cables should be used to connect the EMS-1174 to the user network, usually with an ethernet hub or switch. The crossover cable (which is yellow and labeled "crossover") should only be used for a direct connection from the EMS-1174 to a server or diagnostic device.
- LAN1 is typically used for the "public" side, where the LAN traffic is to and from the client devices.
- LAN2 is typically used for the "private" side, where the LAN traffic is to and from the host device.
- Both LAN interfaces on the EMS-1174 are 10/100/1000 M auto negotiating and can be used (configured) as required. Depending on network configuration and traffic levels, it may be possible to use only one Ethernet interface for communications with the EMS-1174.

*Facing the back of the unit, LAN1 is the RJ-45 connector on the LEFT next to the VGA connector. (The keyboard, mouse, and monitor are only used for local configuration or diagnostic purposes.)*

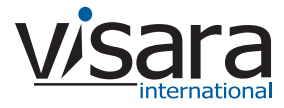

# **EMS-1174 Installation Guide**

### **Setting the Initial IP Addresses**

On the EMS-1174 Installation floppy disk included with the unit is a file called hostinfo, which looks like this:

```
#
# This file contains initialization information for the IOC 1174 controller
#
#
#
# Hostname is the name of the controller.
hostname=EMS-1174
# Domain is the network domain.
domain=ioconcepts.com
# The following information is used to initialize
# the primary ethernet adapter.
public_ip_addr=192.168.1.100
public_subnetmask=255.255.255.0
public_gateway=192.168.1.1
# The following information is used to initialize
# the ethernet adapter used on the private side of the network.
private_ip_addr=192.168.1.200
private_subnetmask=255.255.255.0
# The below entries define the ip addresses of the
# primary and secondary Domain Name Servers.
dns prime =dns_secondary=
# End of initialization data
```
- 1. Using a plain-text editor (such as Windows' Wordpad), change the IP addresses (and subnet masks if needed) to the desired values. If the original floppy cannot be located, just create the file on a floppy with the entries shown above. *Note: no whitespace (spaces or tabs) is allowed in these entries.*
- 2. Put the floppy disk back into the EMS-1174, and turn it on. The values in the file on the floppy will be copied to the permanent copy on the hard disk, and will take affect immediately. The floppy is not required for future reboots.

## **Final Configuration**

Following the installation of the IP and successful powering the unit up, proceed to the system configuration of the EMS-1174. System configuraion will involve the installation of software keys, configuration of the CCS applications, and configuration of the optional Smart Client application (if installed). For detailed instructions regarding the system configuration of the EMS-1174 contact your system administrator.